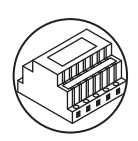

# **INTERFACE TRANSFERT D'APPEL POUR SYSTÈME 2VOICE ET ACCESSOIRES**

**Téléchargeable sur le site www.urmet.com dans la zone Manuels techniques.**

# **INDEX DE SECTION**

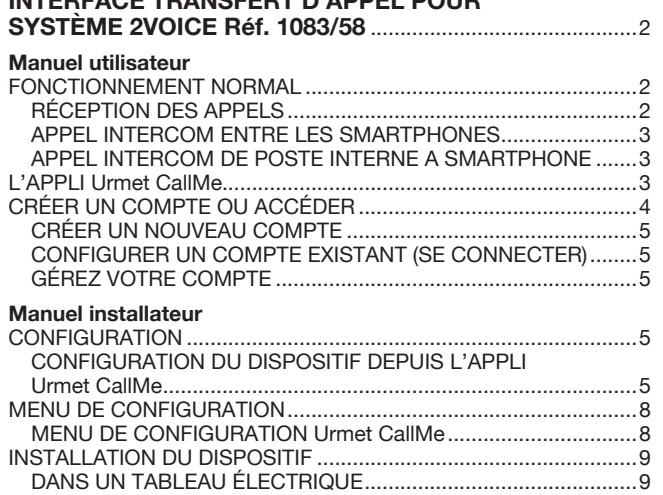

**INTERFACE TRANSFERT D'APPEL POUR**

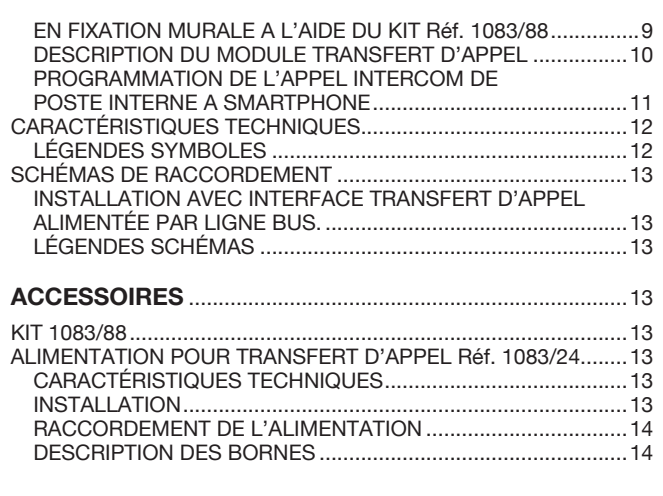

#### **FONCTIONNEMENT NORMAL**

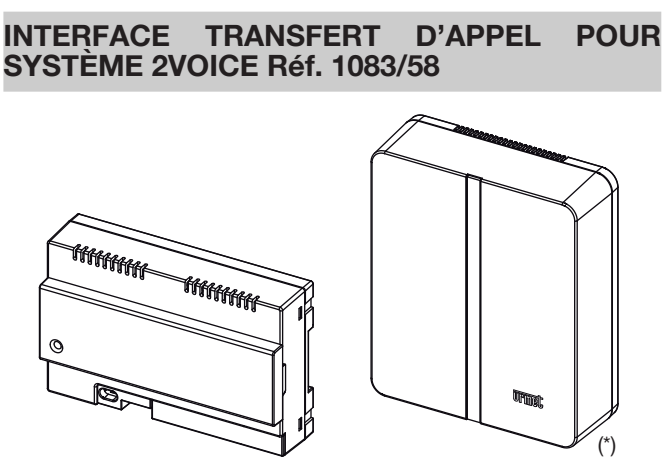

(\*) Kit fixation murale Réf. 1083/88

Le dispositif de renvoi d'appel permet de renvoyer un appel audiovidéo ou seulement audio vers un smartphone et peut être utilisé sur des installations à vidéophone 2Voice existantes.

# **FONCTIONNEMENT NORMAL**

#### **RÉCEPTION DES APPELS**

Pour pouvoir recevoir des appels audio/vidéo sur son propre Smartphone, il est nécessaire:

- de disposer de l'Appli Urmet CallMe (avec les notifications activées) installée sur le Smartphone.<br>que l'Appli soit active,
- compris et éventuellement en arrière plan.

ATTENTION : si l'Appli est fermée par inadvertance, il n'est plus possible de recevoir des appels ! Les applications qui optimisent l'utilisation de la batterie ou qui économisent l'énergie du smartphone peuvent compromettre le fonctionnement de l'application Urmet CallMe avec écran éteint (arrière plan).

- de disposer d'un compte utilisateur correctement configuré. — de disposer d'une Interface Transfert d'appel correctement
- installée et configurée en mesure d'accéder à Internet. Pour plus d'informations sur l'installation et sur la configuration, faire

appel à son propre installateur.

A la réception d'un appel, le smartphone sonne et une notification s'affiche.

En accédant à la notification, l'Appli Urmet CallMe s'ouvre et se présente comme suit:

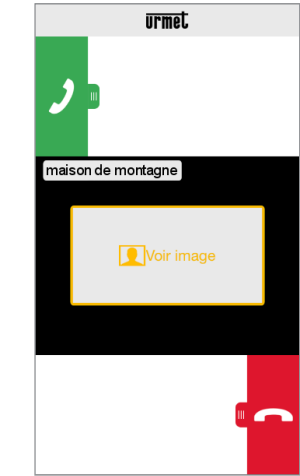

*Réception appel*

Trois options sont disponibles:

1) Sélectionner « Voir image ».

En cliquant sur « Voir image », il est possible de voir l'image du visiteur sans pour autant répondre. Cette fonction est très utile pour « savoir » qui sonne à la porte sans intervenir. Ainsi dans le cas ou l'on souhaiterait savoir qui est le visiteur qui sonne à la porte d'un proche âgé où handicapé. La visualisation n'empêche pas de répondre au moniteur installé dans l'habitation.

- 2) Répondre
	- Il est possible de répondre (aussitôt ou après avoir vu le visiteur au moyen de l'image) en faisant glisser de gauche à droite la touche

verte de réponse

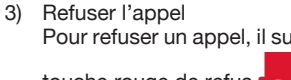

Pour refuser un appel, il suffit de faire glisser de droite à gauche la

touche rouge de refus .

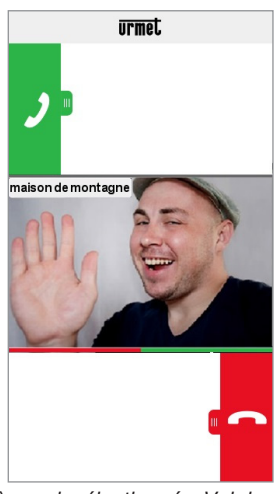

*Après avoir sélectionné « Voir image »*

Une fois en conversation, s'affiche l'indication:

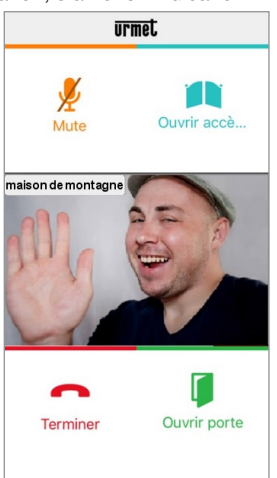

*Conversation*

Pour désactiver son propre canal audio pendant la conversation, appuyer sur le bouton « Mute ». Appuyer à nouveau dessus pour le réactiver.

Le bouton « Ouvrir porte » ouvre la porte d'entrée tandis que le bouton « Ouvrir accès voiture » ouvre la grille d'accès voiture. Pour terminer la conversation, appuyer sur le bouton « Terminer ».

- *La conversation s'interrompt au bout de 2 minutes environ.*
- *Si le smartphone est en conversation téléphonique, les éventuels appels audio/vidéo ou intercommuniquants sont impossibles et les notifications correspondantes de l'Appli Urmet CallMe s'affichent. Sur le moniteur à l'intérieur de l'appartement, il reste possible de répondre à l'appel audio/vidéo.*

*Si le smartphone est en conversation audio/vidéo ou intercommunication, cette dernière est interrompue par l'appel téléphonique.* 

**L'APPLI Urmet CallMe** 

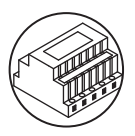

### **APPEL INTERCOM ENTRE LES SMARTPHONES**

En sélectionnant le bouton « Intercom »  $(1)$  présent sur la page d'accueil,

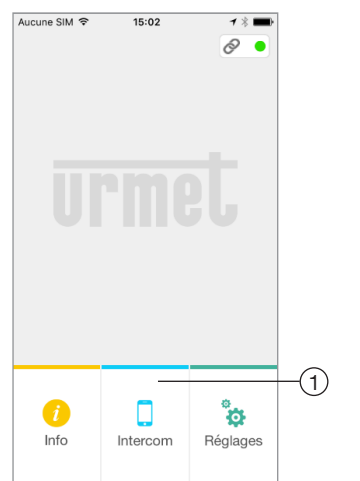

*Bouton pour appels intercom*

il est possible de transmettre un appel (audio exclusivement) à d'autres smartphones enregistrés et connectés avec le même Nom Utilisateur. L'appel est transmis en modalité broadcast à tous les smartphones enregistrés à travers le même compte: le premier à répondre entre en conversation.

*Le bouton « Intercom » ne permet pas d'appeler le poste*   $\Box$ *interne présent dans l'appartement mais uniquement les autres smartphones.* 

L'utilisateur qui transmet l'appel voit la page suivante:

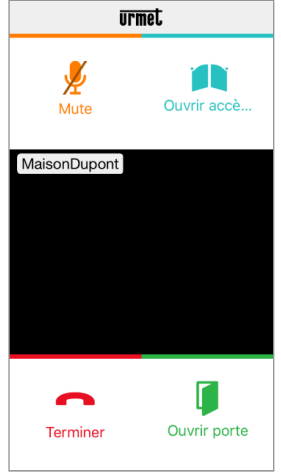

*Transfert d'appel Intercom*

Celui qui reçoit l'appel voit une simple page d'appel entrant: il est possible de distinguer un appel Intercom d'un appel de plaque de rue au moyen du nom qui s'affiche en haut à gauche (celui de son propre compte).

Même si « Voir image » s'affiche au centre du cadre noir, aucune image ne s'affiche en le sélectionnant.

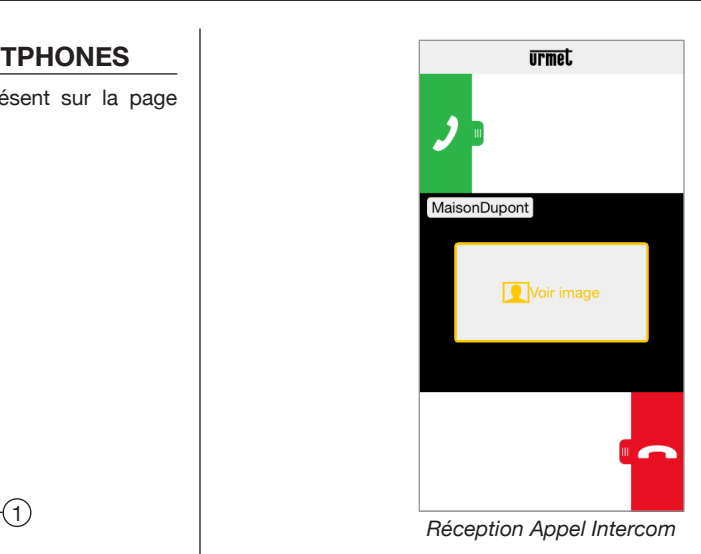

Une fois l'appel accepté, les deux smartphones entrent en communication : la page centrale du smartphone de l'appelé est noire et bien qu'ils soient présents, les boutons « Ouvrir accès voiture » et « Ouvrir porte » ne fonctionnent pas.

*La conversation s'interrompt au bout de 2 minutes environ.*

#### **APPEL INTERCOM DE POSTE INTERNE A SMARTPHONE**

*La fonction est disponible uniquement depuis le poste interne de l'appartement vers le smartphone et non l'inverse.*

Pour le mode de transmission de l'appel d'interphone, s'il vous plaît se référer à Sec. 4A (postes internes de vidéophonie) et à Sec. 4B (postes internes de interphonie).

*La conversation s'interrompt au bout de 2 minutes environ.*

# **L'APPLI Urmet CallMe**

Décharger l'application sur *Apple Store* (iOS) ou sur *Play Store* (Android).

Démarrer l'application en veillant à activer la réception des notifications (indispensable pour recevoir des appels).

Attendre que la page suivante s'affiche:

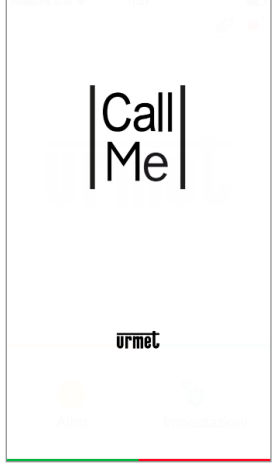

*Ouverture de l'Appli*

**CRÉER UN COMPTE OU ACCÉDER**

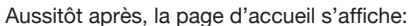

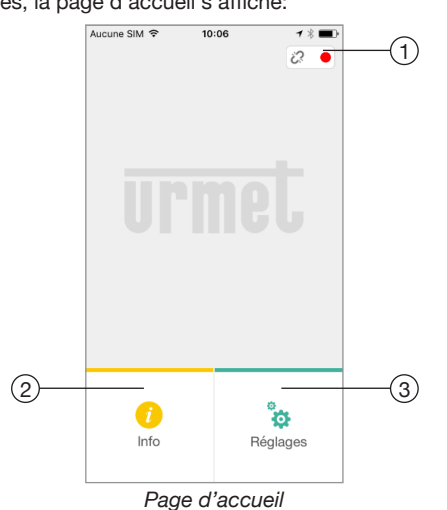

La fonction des icônes et des boutons présents sur la page d'accueil est la suivante:

- **1.** «Icône d'état» **:**
	- si le point est rouge  $\bullet$  avec chaîne ouverte  $\oslash$  , cela indique que l'utilisateur n'est pas connecté à son propre compte <nomutilisateur>@sip.urmet.com
		- *CETTE SITUATION EST CELLE QUI SE PRÉSENTE QUAND L'APPLI EST DÉMARRÉE POUR LA PREMIÈRE FOIS.*
	- si le point est de couleur verte  $\bullet$  et que la chaîne est fermée  $\circledcirc$ , cela indique que la connexion a été établie avec succès.

 *CETTE SITUATION EST LA SITUATION NORMALE A CHAQUE FOIS QUE L'APPLI EST DÉMARRÉE APRÈS LE PREMIER ACCÈS. IL EST POSSIBLE D'ACCÉLÉRER LA CONNEXION À SON PROPRE COMPTE EN TOUCHANT LE POINT (ALORS QU'IL EST ENCORE ROUGE).*

- si le point est jaune/orange clignotant et que la chaîne est fermée  $\infty$ . cela indique que la connexion a été établie avec succès mais que la réception des appels a été désactivée sur le dispositif en question.
- **2.** En appuyant sur la touche **(i)** «Info», il est possible de connaître la Version logicielle de l'Appli et d'accéder à la notice des

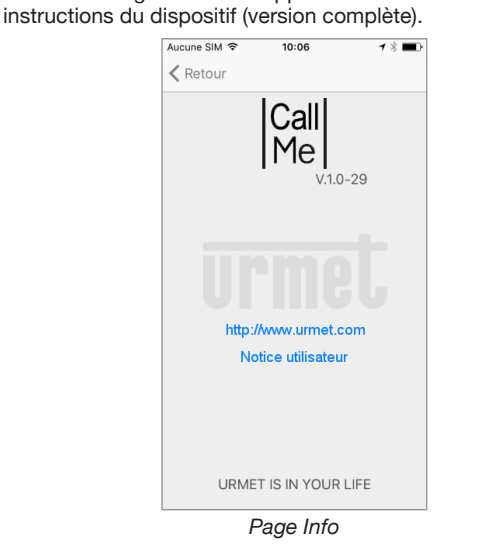

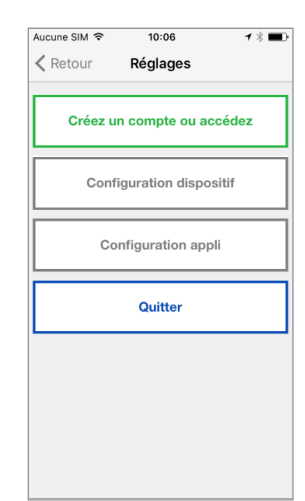

*Page Réglages avec compte non connecté*

*Certains boutons sont accessibles uniquement après avoir créé un compte et après avoir effectué un accès à travers ce même compte. Cette caractéristique a pour but de simplifier l'utilisation.*

La touche «Quitter» permet de quitter l'application.

#### **ATTENTION**

Si l'application est quittée, il n'est plus possible de recevoir d'appels.

# **CRÉER UN COMPTE OU ACCÉDER**

Pour pouvoir utiliser l'Appli, il est nécessaire de sélectionner le premier menu « Créez un compte ou accédez » ; ensuite, s'affiche la page suivante:

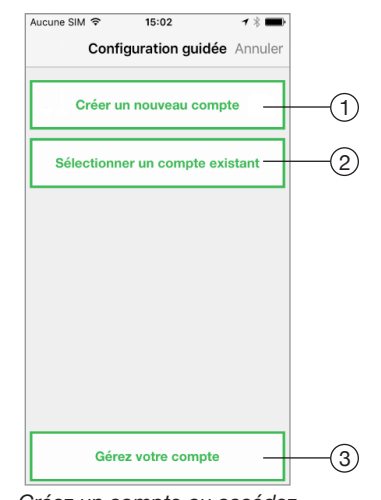

*Créez un compte ou accédez*

Ci-après, est indiquée la fonction de chaque bouton:

- 1. A sélectionner si l'utilisateur ne dispose pas encore de compte sur @sip.urmet.com (premier accès).
- 2. A utiliser si l'utilisateur dispose déjà d'un compte.
- 3. Menu normalement utilisable uniquement lors de la phase suivante pour apporter des modifications au compte (pour modifier mot de passe, adresse e-mail, etc.) (1).
	- (1) *Cette option est toujours disponible parce qu'elle est nécessaire dans certains cas particuliers, aussi en cas de changement de smartphone*

#### **CRÉER UN NOUVEAU COMPTE**

En principe, un utilisateur ne dispose pas d'un compte sur le serveur sip.urmet.com.

Depuis cette page, il est donc possible de créer un compte, condition

**CONFIGURATION**

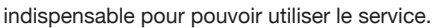

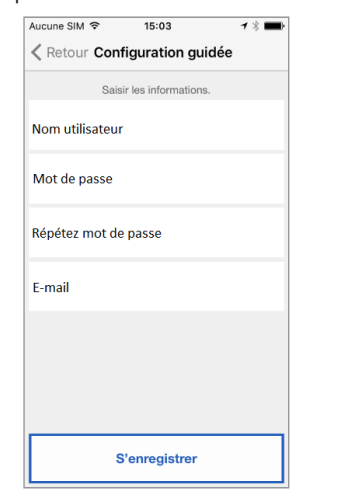

*Configuration guidée: création de compte*

Saisir le nom utilisateur voulu (par ex. MaisonDupont) et le mot de passe, répéter le mot de passe pour le confirmer et indiquer une adresse e-mail valable. Le mot de passe doit respecter les critères de sécurité suivants:

- sa longueur doit être d'au moins six caractères
- il doit contenir au moins une maiuscule
- il doit contenir au moins une minuscule
- il doit contenir au moins un chiffre
- il ne doit pas contenir le nom utilisateur

En appuyant sur « S'enregistrer », l'appli envoie un message à l'adresse e-mail fournie et l'utilisateur est ensuite redirigé vers la page des réglages.

Pour que le compte devienne actif, il est nécessaire d'accéder à sa propre boîte mail, de récupérer le message e-mail reçu et de cliquer sur le lien de validation.

Cliquer sur « Continuer », ensuite l'appli enregistre le compte. La page d'accueil s'affiche à nouveau, sur laquelle, au bout de quelques minutes, le point s'affiche en vert **a** avec la chaîne fermée  $\mathscr P$  pour indiquer que la connexion a été établie avec succès.

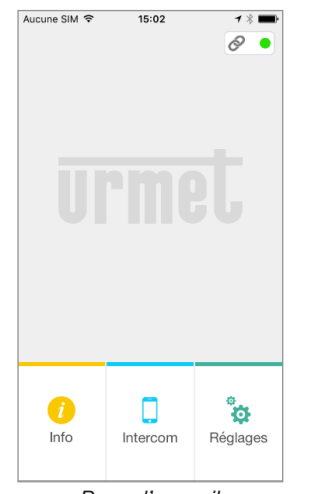

*Page d'accueil*

#### **CONFIGURER UN COMPTE EXISTANT (SE CONNECTER)**

Si en revanche l'utilisateur dispose déjà d'un compte sip.urmet. com (par exemple par ce que précédemment créé sur un autre smartphone), il peut s'enregistrer directement en utilisant le menu Sélectionner un compte existant » et en saisissant ses propres données d'accès:

- Nom utilisateur
- Mot de passe

*S'il vous plaît noter que le nombre maximal de smartphone d'enregistrement sur le même compte est 4, alors que le même compte peut être enregistré sur plus de dispositifs de transfert d'appel.*

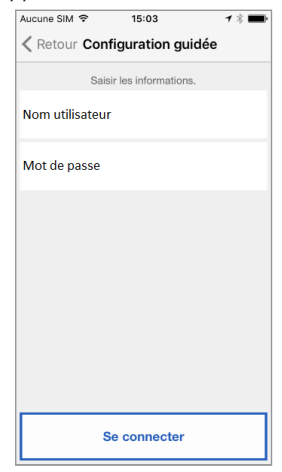

*Enregistrement compte existant*

Dans ce cas également, l'utilisateur est automatiquement redirigé vers la page d'accueil, sur laquelle, au bout de quelques minutes, le point s'affiche en vert **a** avec la chaîne fermée  $\sim$  pour indiquer que la connexion a été établie avec succès.

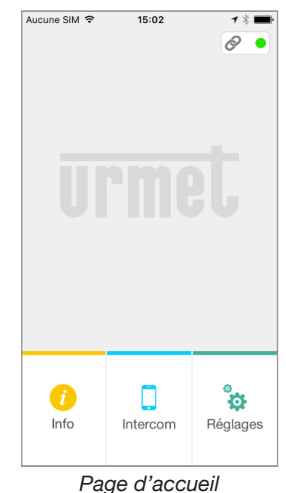

#### **GÉREZ VOTRE COMPTE**

Cette option de menu peut être utilisée pour:

- Demander à sip.urmet.com son propre nom utilisateur ou le mot de passe dans le cas où ils auraient été oubliés (il est indispensable de saisir l'adresse e-mail avec laquelle l'enregistrement du compte a été effectué).
- Modifier son propre mot de passe.
- Modifier sa propre adresse e-mail.

Les modalités d'utilisation sont les modalités habituelles et ne nécessitent aucune explication particulière.

# **CONFIGURATION**

#### **CONFIGURATION DU DISPOSITIF DEPUIS L'APPLI Urmet CallMe**

Pour pouvoir configurer le dispositif, il est tout d'abord nécessaire d'avoir créé un compte (ou d'avoir effectué un accès à travers un compte existant).

**ATTENTION:** une fois en état de marche, le dispositif transmet les appels au titulaire du compte utilisé en phase de configuration. Il est par conséquent indispensable d'utiliser le compte de l'utilisateur final en phase de configuration.

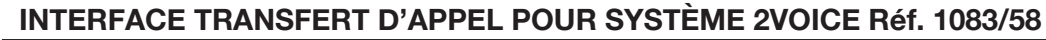

#### **CONFIGURATION**

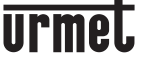

Depuis la page d'accueil (avec point  $\bullet$  vert et chaîne fermée  $\circledcirc$  ), sélectionner le bouton « Réglages ». Ensuite, s'affiche: Aucune SIM 수  $15:02$  $\rightarrow \ell$  Refour Réglages Créez un compte ou accédez. 1 **Configuration dispositif** 2 nfiguration appl Quitter *Menu Réglages* Dans ce menu, sélectionner «Configuration dispositif »  $(1)$ .<br>Suivre les indications fournies<sup>(2)</sup> et cliquer  $indications$  fournies<sup>(2)</sup> et cliquer sur « Continuer »: (2) *ATTENTION: au premier allumage du dispositif, 50 secondes environs sont nécessaires avant que la led se mette à clignoter.*  $4$ ucune SIM  $\approx$  $15:04$  $\rightarrow$ **< Réglages Configuration dispositif** S'assurer que le dispositif est allumé et que la led rouge cliquote. Si la led ne cliqnote pas, appuyer sur le bouton de reset de 2 à 8 secondes pour redémarrer le dispositif. Continuer *Instructions de Configuration* Après avoir sélectionné « Continuer », il est nécessaire d'activer le Wi-Fi sur son propre téléphone portable et d'accéder au réseau Wi-Fi créé par le dispositif. Saisir le mot de passe suggéré (ATTENTION: ne pas oublier de saisir le tiret « - » entre les deux répétitions identiques). Aucune SIM 주  $15:04$  $7.81$ Retour Configuration dispositif Connecter le smartphone/ tablette au réseau wi-fi du dispositif URMETCALLFW-XXXX en utilisant XXXX-XXXX comme mot de passe

*Info mot de passe*

Continuer

Sur la page suivante, il est possible de choisir le nom à donner au dispositif (nom qui sera affiché comme « Appelant » lors de la réception de l'appel). Comme nom, il est recommandé de choisir l'adresse de l'habitation (la rue ou la ville). Cliquer ensuite sur « Envoi » puis sur « Continuer ».

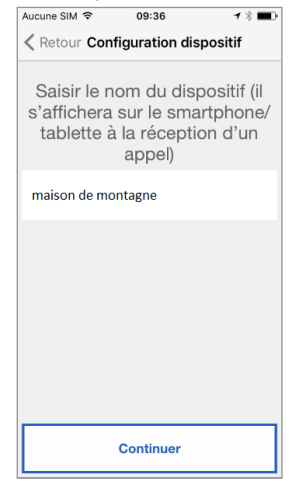

*Saisir le nom du dispositif*

Pour fonctionner, le dispositif doit être connecté au réseau LAN de l'habitation et celui, à travers un modem/routeur connecté à Internet. La connexion au réseau LAN de l'habitation peut s'effectuer à travers un câble ou en se connectant au réseau Wi-Fi de l'habitation. Choisir le type de connexion à utiliser: « Câble » ou « Wi-Fi ».

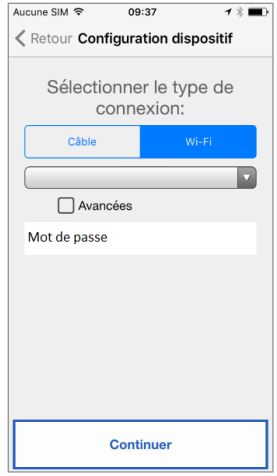

*Choisir le type de connexion*

Si la connexion via câble a été choisie, on passe directement à la phase de configuration de l'adresse IP (voir plus bas). Si l'on a en revanche choisi la connexion via Wi-Fi,

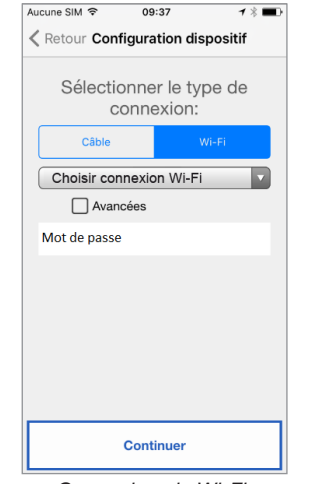

*Connexion via Wi-Fi*

#### **CONFIGURATION**

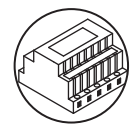

il est indispensable de choisir dans le menu déroulant le réseau (de l'habitation) auquel on souhaite se connecter.

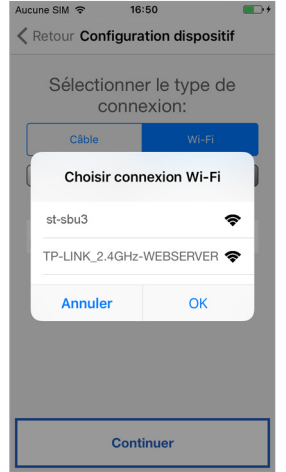

*Liste des réseaux disponibles*

Après l'avoir sélectionné appuyer sur le bouton « OK ».

Sur la page suivante saisir le mot de passe correspondant et cliquer sur « Continuer »<sup>(3)</sup>.

(3) *Cocher « Avancées » uniquement pour accéder à des configurations particulières, par exemple pour accéder à des réseaux masqués.*

Avec la configuration via Wi-Fi, en option, il est possible de régler deux intervalles de temps lors desquels le réseau Wi-Fi est automatiquement éteint chaque jour (par exemple un intervalle nocturne de 23h00 à 7h00): pendant ces intervalles, la led présent sur le Transfert d'appel sera de couleur orange fixe.

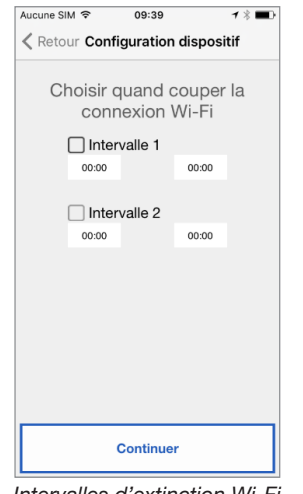

*Intervalles d'extinction Wi-Fi*

Après avoir régler les intervalles (cette opération ne doit pas être nécessairement effectuée), cliquer sur « Continuer » pour passer à la page suivante.

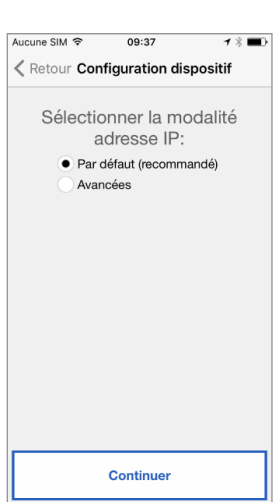

*Modalité Adresse IP*

Il est préférable de choisir les options de configuration par défaut. Si cela s'avère impossible, dans le cas où le réseau auquel on entend se connecter nécessite une adresse IP fixe, sélectionner l'option « Avancées » pour afficher la page suivante:

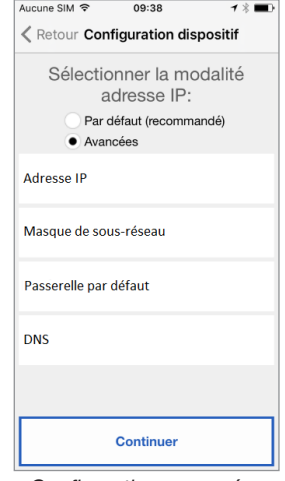

*Configurations avancées*

Dans les champs libres, saisir les valeurs suivantes: Adresse IP, Masque de sous-réseau, Passerelle par défaut et DNS (par exemple: 8.8.8.8) puis cliquer sur « Continuer ».<br>Ensuite, il est possible de Ensuite, il est possible de choisir la qualité VIDÉO<sup>(4)</sup><br>(valeur par défaut: BASSE) puis cliquer sur défaut: « Continuer ».

(4) *La qualité vidéo BASSE garantit le fonctionnement avec tout type de connexion Internet. A la seule condition d'être absolument certain de disposer d'une haute vitesse de connexion en Chargement, sélectionner MOYENNE ou HAUTE.*

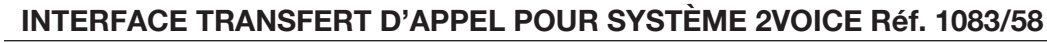

**MENU DE CONFIGURATION** 

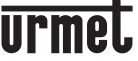

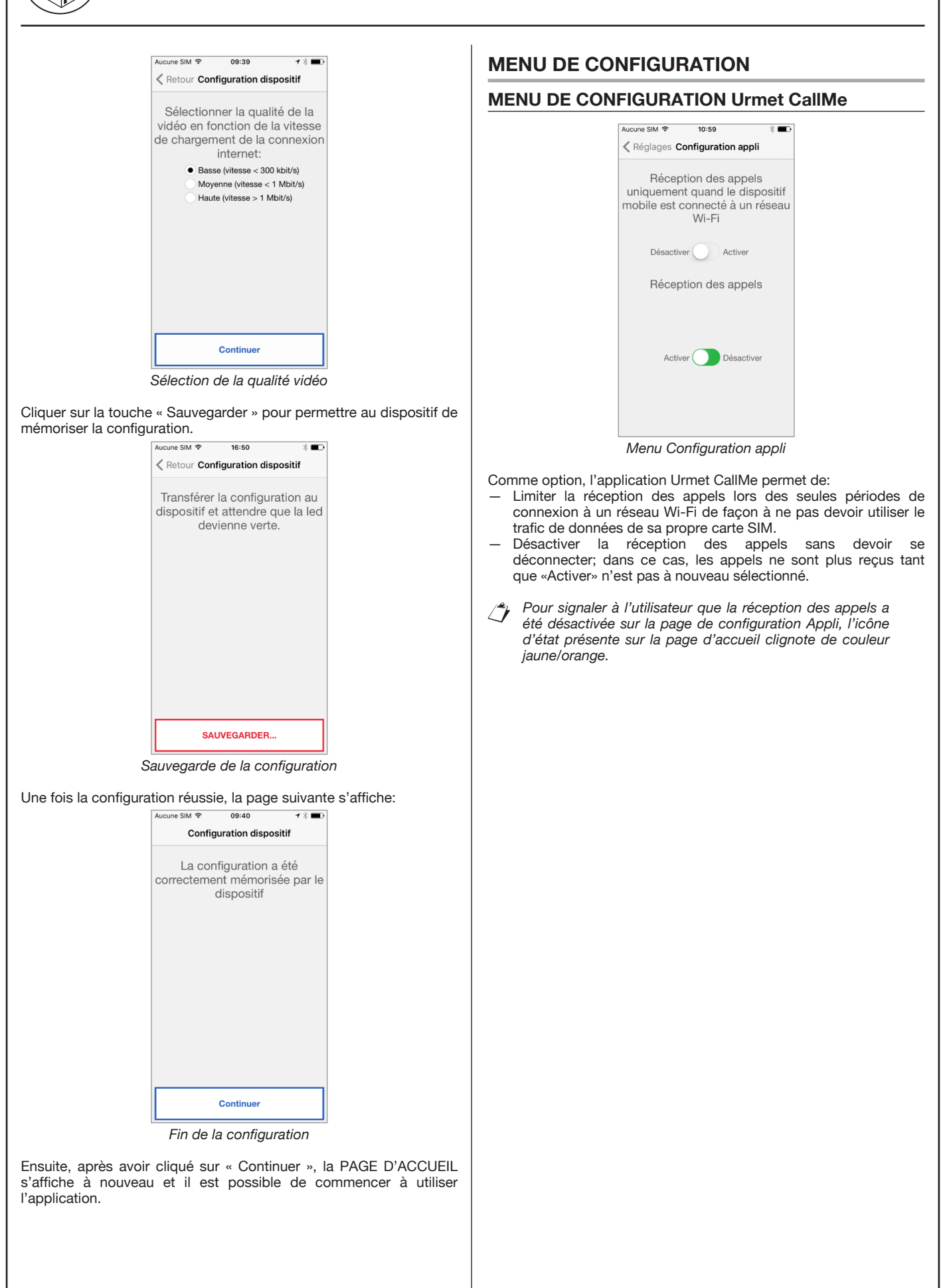

#### **INSTALLATION DU DISPOSITIF**

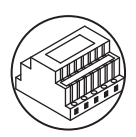

# **INSTALLATION DU DISPOSITIF**

L'appareil doit être installé selon les règles d'installation nationales.

L'Interface Transfert d'appel permet le renvoi d'un appel audio-vidéo ou uniquement audio vers un Smartphone fonctionnant sous système d'exploitation Android ou iOS.

Une connexion à Internet à travers un routeur/modem ADSL ou 3G/4G est utilisée via un câble Cat5 ou via Wi-Fi.

**Attention:** Votre produit est conçu pour être utilisé en milieu résidentiel et vous permet de configurer certains paramètres du réseau, par conséquent, il peut ne pas fonctionner sur des configurations spécifiques des réseaux IP d'entreprise.

Sur le Smartphone, connecté à Internet à travers une connexion de données de téléphonie mobile ou de type Wi-Fi, il est nécessaire d'installer l'Appli Urmet CallMe pour pouvoir recevoir l'appel.

L'Appli Urmet CallMe permet également, outre la réception de l'appel, d'utiliser la fonction intercommunication vers d'autres Smartphones connectés au même compte.

L'Appli Urmet CallMe est en outre indispensable pour la configuration des paramètres du dispositif.

*L'Interface Transfert d'appel fonctionne uniquement en plus du ou des postes internes présents dans l'appartement et est toujours configurée comme poste interne avec ID/ code 3.*

Pour assurer le bon fonctionnement de l'Appli Urmet CallMe, quelques conditions sont indispensables:

1) bonne qualité du signal Wi-Fi sur le dispositif;

- 2) bande données en chargement ≥ 300 kbps pour le service Internet fourni au dispositif par le fournisseur d'accès de l'habitation;
- 3) s'assurer que le contrat de données utilisé sur le smartphone ne prévoit pas le blocage des flux VoIP.

#### **ATTENTION**

- Les applications qui:
- optimisent l'utilisation de la batterie,
- assurent les économies d'énergie sur le smartphone,

protègent le dispositif (antivirus ou programmes similaires), peuvent compromettre le fonctionnement de l'application Urmet CallMe avec écran éteint (en background).

L'Interface Transfert d'appel peut être installée selon des modalités suivantes.

# **DANS UN TABLEAU ÉLECTRIQUE**

1. Mettre en place l'entretoise derrière le dispositif dans le logement prévu à cet effet, en veillant à ce qu'il soit bloqué par le levier A.

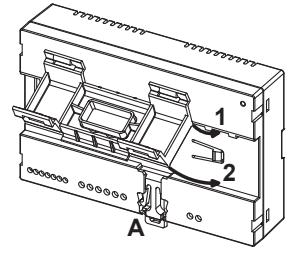

2. Mettre en place les crochets B de l'entretoise dans le guide DIN de telle sorte que les borniers du dispositif soient orientés vers le bas puis mettre en place les crochets C.

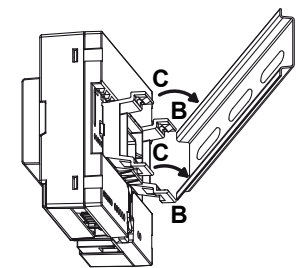

3. Retirer le couvercle des borniers.

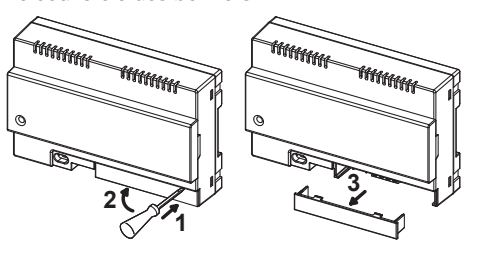

- 4. Effectuer le branchement à l'installation.
- *L'extrémité d'un conducteur torsadé ne doit pas être consolidée avec une soudure douce aux points où le conducteur est soumis à une pression de contact.*
- 5. Effectuer la configuration du dispositif à l'aide des cavaliers et/ou des commutateurs.
- 6. Remettre en place le couvercle des borniers.<br>7. Alimenter le dispositif.
- 7. Alimenter le dispositif.<br>8. Terminer la configura
- Terminer la configuration des paramètres au moyen de l'Appli Urmet CallMe.

### **EN FIXATION MURALE A L'AIDE DU KIT Réf. 1083/88**

1. Fixer la base du boîtier mural (présente dans le kit) au boîtier à encastrer mod. 503 ou Ø 60 mm, comme sur les figures suivantes:

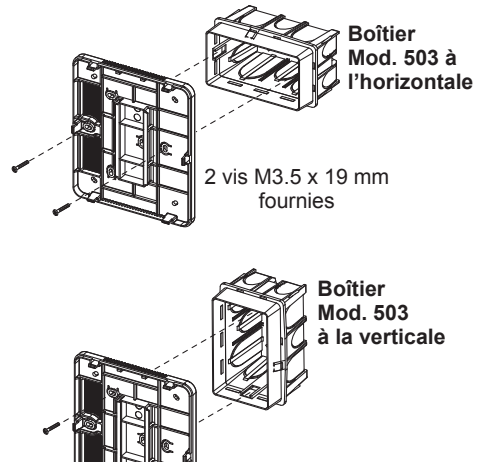

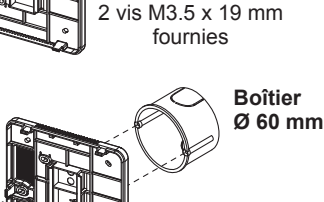

2 vis 2.9 x 13 mm à tête évasée

ou bien différemment avec les vis et les chevilles fournies.

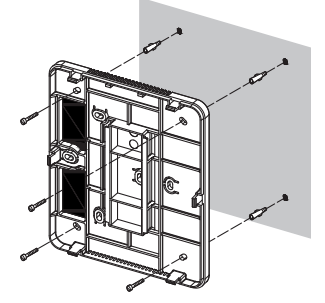

*Maintenir le passage de câble à gauche.*

**INSTALLATION DU DISPOSITIF** 

2. Retirer les 2 couvercles présents sur le dispositif.

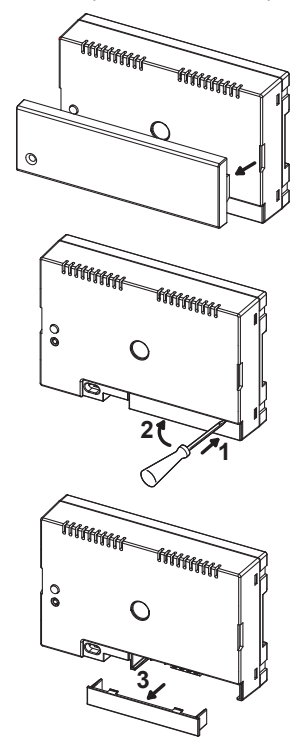

3. Fixer le dispositif à la base en veillant à respecter la position indiquée.

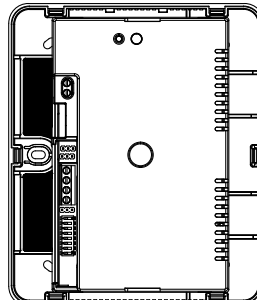

- 4. Effectuer les branchements du dispositif à l'installation.
- *L'extrémité d'un conducteur torsadé ne doit pas être consolidée avec une soudure douce aux points où le conducteur est soumis à une pression de contact.*
- 5. Effectuer la configuration du dispositif à l'aide des cavaliers et/ou des commutateurs.
- 6. Remettre en place le couvercle des borniers sur le dispositif (le deuxième couvercle transparent ne doit pas être installé parce qu'il empêcherait la fermeture du capot).
- 7. Alimenter le dispositif.
- Terminer la configuration des paramètres au moyen de l'Appli Urmet CallMe.
- 9. Appliquer le couvercle.

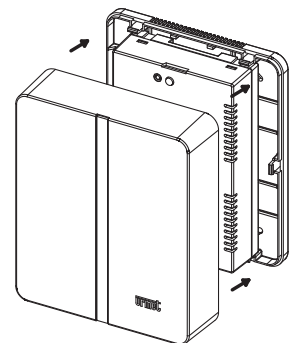

*Dans le cas où dans un deuxième temps, il serait nécessaire de retirer le couvercle, intervenir à l'aide d'un tournevis à hauteur des points indiqués.*

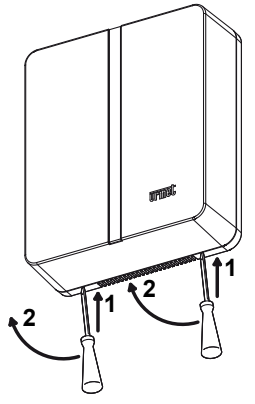

### **DESCRIPTION DU MODULE TRANSFERT D'APPEL**

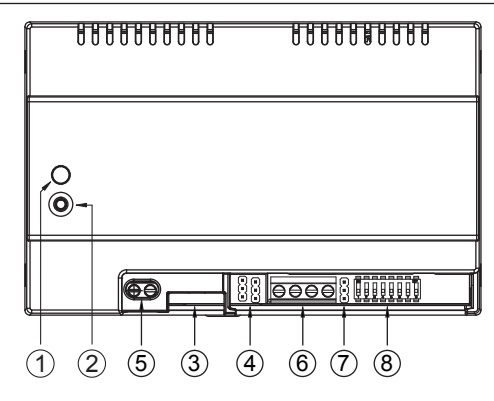

#### **1. Led ÉTAT**

Led d'indication de l'état de la connexion à Internet.

#### **FONCTIONS**

**Rouge clignotant**: le dispositif est allumé dans la modalité de configuration

**Vert allumé fixe**: le dispositif est correctement enregistré sur le SIP server Urmet et est par conséquent prêt à renvoyer les appels vers le smartphone

**Vert clignotant**: le dispositif est connecté à Internet mais ne parvient pas à joindre le SIP server Urmet

**Rouge allumé fixe**: le dispositif signale qu'aucune connexion à Internet n'est présente

**Orange allumé fixe**: dispositif désactivé (suspension Wi-Fi)

*A l'allumage du dispositif ou après avoir appuyé sur le bouton PROGR./RESET, le dispositif met environ 50 sec. pour se mettre en marche; pendant cette phase, la led reste éteinte.*

#### **2. Bouton PROGR./RESET**

- En appuyant sur ce bouton pendant une durée
- **• comprise entre 2 sec. et 8 sec.**, le dispositif est redémarré en modalité de configuration (en maintenant les paramètres éventuellement configurés);
- **• inférieure à 2 sec. ou supérieure à 8 sec.**, le dispositif est redémarré.

*Au bout de 5 pressions brèves consécutives (espacées de moins de 1 sec.), le dispositif rétablit les paramètres par défaut et signale ce rétablissement par un clignotement rouge/orange/vert de la led, ensuite, il se met en configuration.*

**INSTALLATION DU DISPOSITIF** 

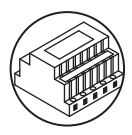

**3. Connecteur LAN**

Port Ethernet pour la connexion filaire au réseau domestique.

#### **4. Cavalier servant à définir le type d'alimentation du dispositif**

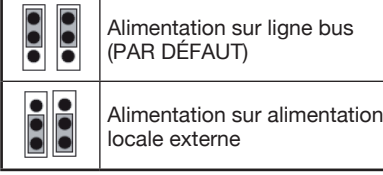

Alimentation sur ligne bus (PAR DÉFAUT)

#### 5. **Bornes +/- 24V**

Bornes alimentation locale externe.

Certaines configurations du système 2Voice permettent d'alimenter l'Interface Transfert d'appel directement sur l'Interface Transfert d'appel directement sur la ligne BUS du système sans utiliser l'alimentation locale Réf. 1083/24; dans le tableau qui suit, quelques exemples limites:

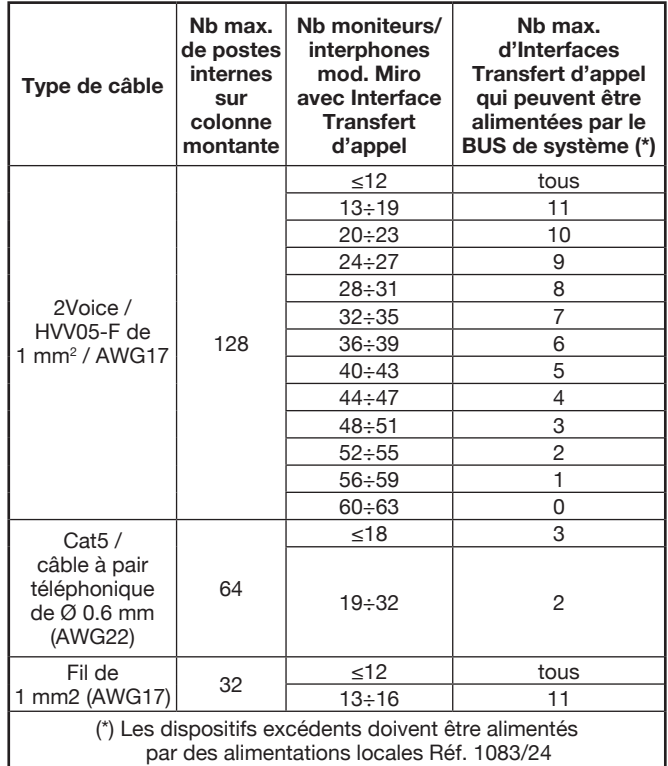

Il est possible de calculer exactement le nombre d'Interfaces Transfert d'appel (sans alimentation) qu'il est possible d'intégrer à l'installation, en connaissant le type et le nombre de postes internes à utiliser:

- **1. dans le cas d'une installation avec câble 2Voice ou câble HVV05-F 1 mm2 (AWG17) ou avec un unique fil de 1 mm<sup>2</sup> (AWG17)**
	- CFSAmax = [127 PI1 (2\*PI2) CF] / 8
- **2. dans le cas d'une installation avec câble téléphonique Ø 0.6 mm (AWG22)** CFSAmax = [127 – PI1 – (2\*PI2) – CF] / 30

Où:

- **CFSA:** résultat qui indique le nombre maximum (arrondi par défaut) d'Interfaces Transfert d'appel sans alimentation qui peuvent être alimentées par le BUS de système.
- **PI1:** nombre de postes internes (interphones/moniteurs) mod. Miro ou moniteurs mod. Aiko/Folio présents sur l'installation.
- **PI2:** nombre de postes internes (moniteurs mod. Modo ou interfaces PABX) présents sur l'installation.
- **CF:** nombre de dispositifs de transfert d'appel présents sur l'installation.

**6. Bornes LINE IN, LINE OUT**

Connexion au BUS de système.

#### **7. Cavalier Z**

Réglage de la terminaison de ligne. Il est nécessaire d'activer la terminaison de ligne sur le dispositif branché à la fin d'une ligne qui ne serait pas le point d'origine d'une nouvelle section à partir des bornes LINE OUT.

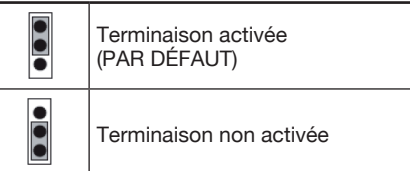

#### **8. Commutateurs CODE:**

Définissent le numéro de l'appartement dans la colonne.

- n°1: **ne pas modifier, doit rester sur OFF** (réglé sur ON puis sur OFF, rétablit l'adresse de colonne par défaut) ;
- n°2÷8: définissent le numéro de l'appartement dans la colonne.
- *Pour le réglage des commutateurs n°2÷8, faire référence à la notice du système 2Voice.*

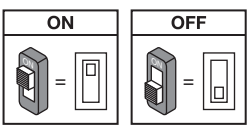

#### **PROGRAMMATION DE L'APPEL INTERCOM DE POSTE INTERNE A SMARTPHONE**

Après s'être assuré que l'Interface Transfert d'appel est correctement configurée, il est nécessaire de se rendre sur le poste interne à programmer comme appelant.

**En fonction du modèle de poste interne utilisé, 2 modalités différentes permettent d'effectuer la programmation:**

#### **A) Programmation sans décrochage du combiné (Mod. Miro).**

- 1. Passer un appel, du poste externe au poste interne.
- 2. Sur le smartphone, répondre à l'appel et maintenir la conversation active.
- 3. Sur le poste interne:
	- a. maintenir enfoncée la touche · pendant plus de 5 secondes; la confirmation de l'accès à la programmation est fournie par le clignotement de la led jaune;
	- b. ensuite, appuyer sur le bouton à programmer (ex.  $\bullet$ ) pendant au moins 3 secondes jusqu'à ce que soit émise la tonalité de confirmation.
- 4. Sur le smartphone, commander l'ouverture de la porte d'accès piéton.
- 5. Sur le poste interne:
	- a. un bip de confirmation de la programmation est émis; b. ensuite, quitter la programmation en maintenant enfoncée
- la touche  $\bullet$  pendant plus de 5 secondes. 6. Sur le smartphone, interrompre la conversation en cours.
- 7. Pour contrôler la fonction programmée:
	- a. décrocher le combiné du poste interne et appuyer sur le bouton programmé (ex. •);
	- b. s'assurer de la présence de l'appel sur le smartphone et de la phonie à la réponse.

#### **B) Programmation avec décrochage du combiné.**

- 1. Passer un appel, du poste externe au poste interne. 2. Sur le smartphone, répondre à l'appel et maintenir la
- conversation active. 3. Sur le poste interne:
	- a. en maintenant enfoncé le bouton d'ouverture porte  $(1)$ , décrocher le combiné  $(2)$ . Le poste interne émet une tonalité pour indiquer l'accès à la programmation.

**CARACTÉRISTIQUES TECHNIQUES** 

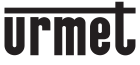

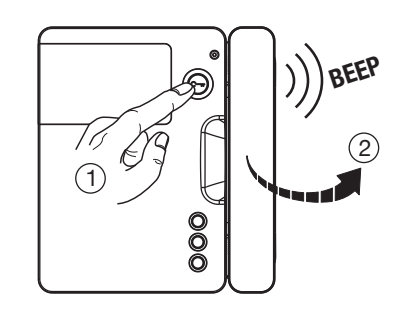

b. ensuite, appuyer sur le bouton à programmer  $(3)$ ; le poste interne émet une tonalité de confirmation.

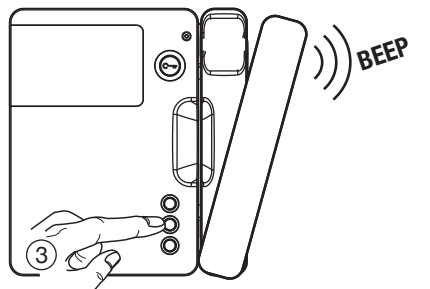

- 4. Sur le smartphone, commander l'ouverture de la porte d'accès piéton.
- 5. Sur le poste interne:
	- a. un bip de confirmation de la programmation est émis; b. il est ensuite possible de raccrocher le combiné qui émet un bip de sortie de la programmation.
- 6. Sur le smartphone, interrompre la conversation en cours.
- 7. Pour contrôler la fonction programmée :
	- a. décrocher le combiné du poste interne et appuyer sur le bouton programmé;
	- b. s'assurer de la présence de l'appel sur le smartphone et de la phonie à la réponse.
- *Pour la programmation de l'appel intercom sur les modèles de moniteur:*

*mod. Aiko Réf. 1716/1 et 1716/2 mod. Modo Réf. 1717/12 et 1717/12H mod. Folio Réf. 1706/5 et 1706/6*

*se reporter au chapitre « Réglages audio-vidéo (Configurations) \ Répertoire du* 

*vidéophone \ Ajouter un article au répertoire » dans la notice fournie avec le produit.*

# **CARACTÉRISTIQUES TECHNIQUES**

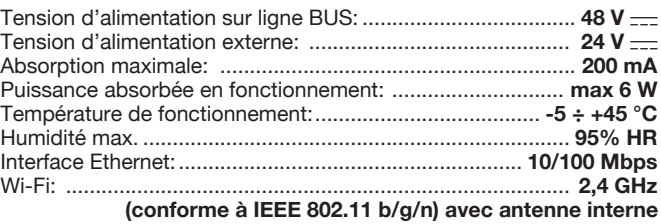

Dimensions (LxHxP): .................**140 (~8 modules DIN) x 90 x 60 mm**

*Le produit est prévu pour être alimenté ou bien par ligne BUS ou bien par une alimentation externe Réf. 1083/24, à travers les bornes 24 V (6 W, 24 V ), dont l'alimentation fournie est conforme aux pré-requis de source de puissance limitée (LPS) et est protégée contre les courts-circuits et les surtensions conformément aux pré-requis de la norme EN 60950-1:2006+A11+A1+A12+A2.*

# **LÉGENDES SYMBOLES**

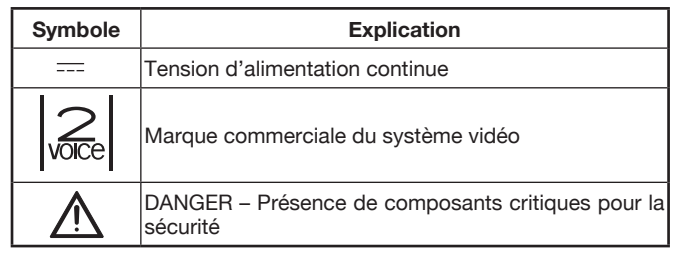

**ACCESSOIRES**

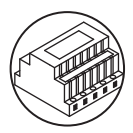

## **SCHÉMAS DE RACCORDEMENT**

#### **INSTALLATION AVEC INTERFACE TRANSFERT D'APPEL ALIMENTÉE PAR LIGNE BUS**

**Raccordement entrée-sortie sur l'Interface Transfert d'appel SV124-1315**

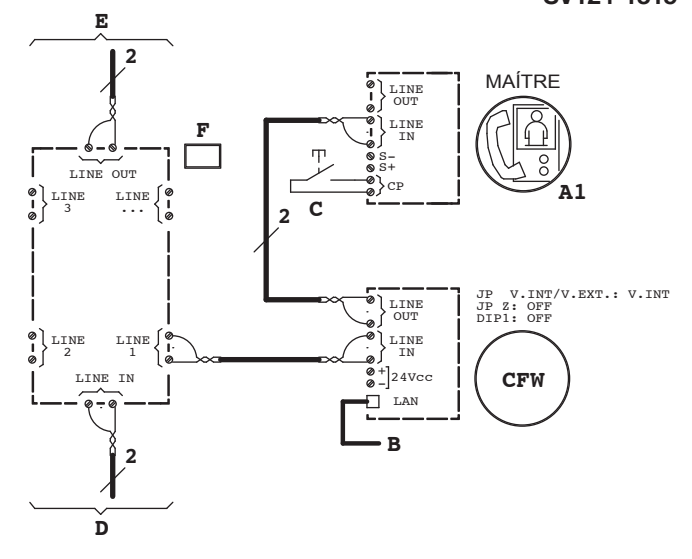

**Raccordement entrée-sortie sur le moniteur**

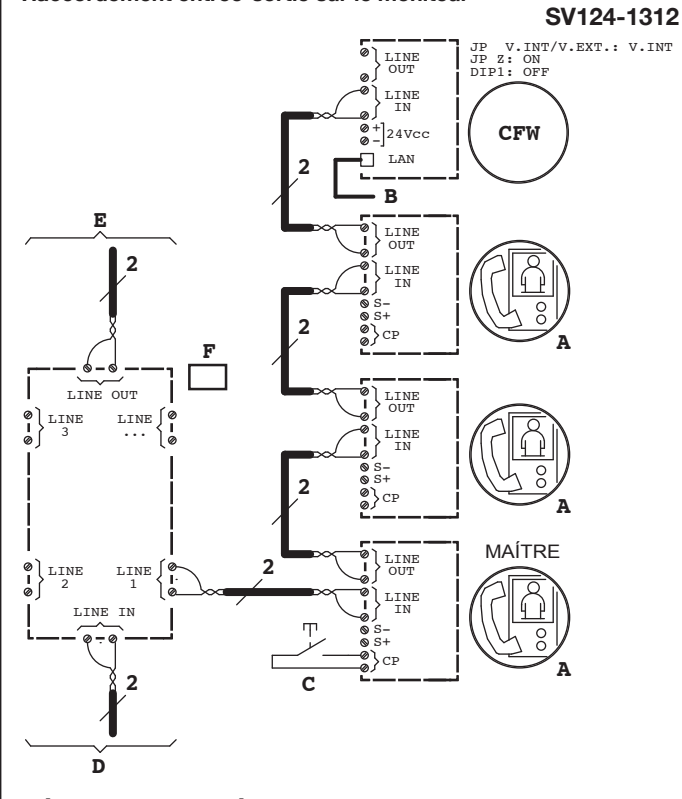

# **LÉGENDES SCHÉMAS**

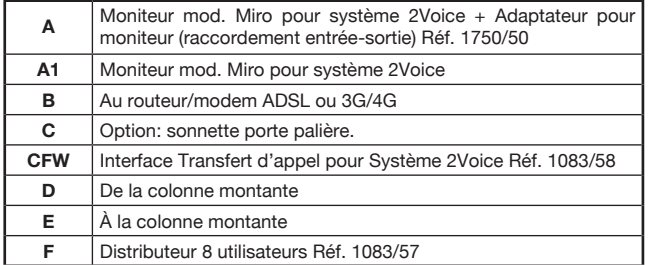

# **ACCESSOIRES**

# **KIT Sch. 1083/88**

La pose murale du dispositif de renvoi d'appel Réf. 1083/58, se fait avec le kit Réf. 1083/88. Pour plus de détails, faire référence au chapitre « Installation du dispositif », paragraphe « Pose murale avec le kit Réf. 1083/88 ».

### **ALIMENTATION POUR TRANSFERT D'APPEL Réf. 1083/24**

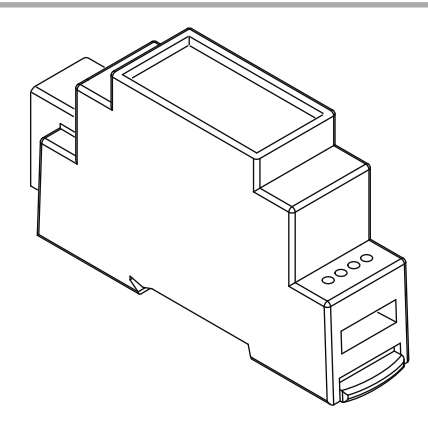

L'alimentation Réf. 1083/24 est un produit dédié au dispositif de renvoi d'appel.

Dans le tableau du paragraphe « Description du module transfert d'appel » - Point 5, sont reportées les valeurs du nombre max. de dispositifs de renvoi d'appel pouvant être alimentés par la ligne Bus ; s'il y en a davantage, il faudra passer par un alimentation local Réf. 1083/24.

### **CARACTÉRISTIQUES TECHNIQUES**

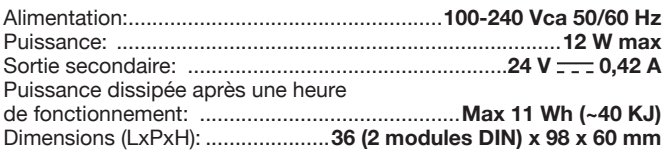

### **INSTALLATION**

Le dispositif doit être installé à l'intérieur d'un tableau ou d'une armoire électrique.

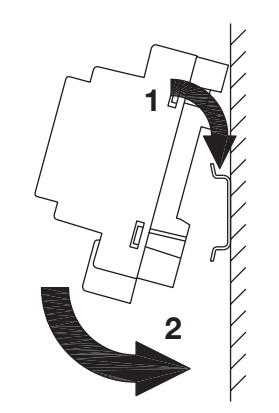

Installation sur rail DIN (2 modules de 18 mm)

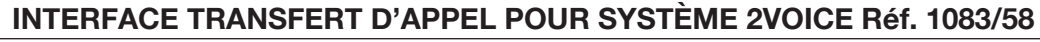

**ACCESSORI**

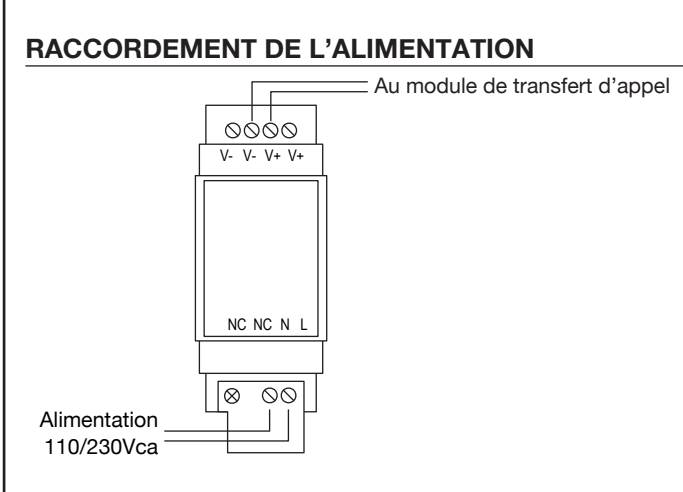

# **DESCRIPTION DES BORNES**

- N, L Entrée tension d'alimentation secteur 110/230Vca<br>V<sup>-</sup> 1 Sortie tension d'alimentation pour module de
- $V$  Sortie tension d'alimentation pour module de transfert<br>V+ d'appel d'appel